# Camara Municipal de Vila Nova de Famalicão

Manual de Utilização

Portal Geográfico de Vila Nova de Famalicão

**Teorema**S

Porto | Março de 2017

## Índice

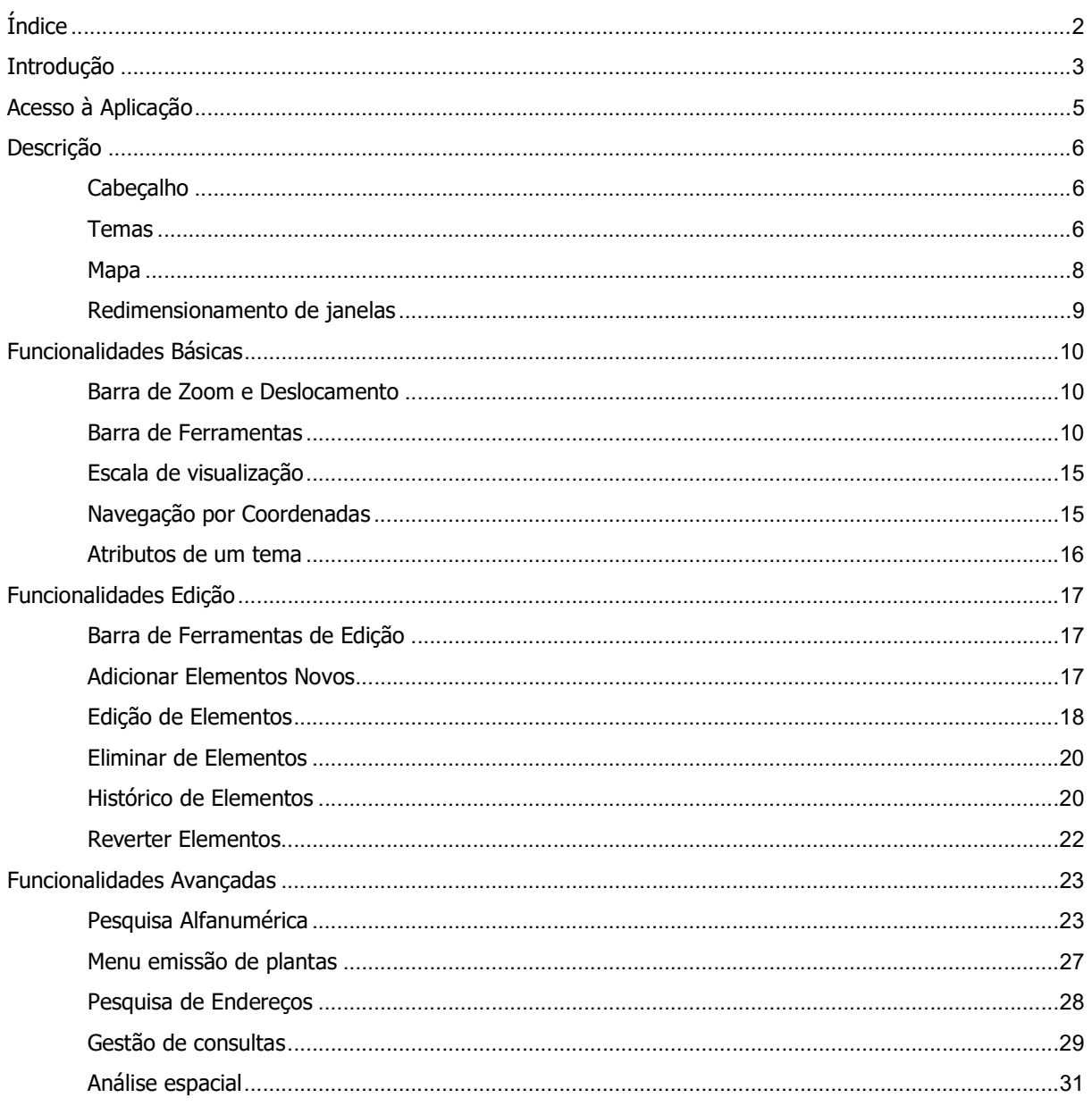

Página 2 de 37

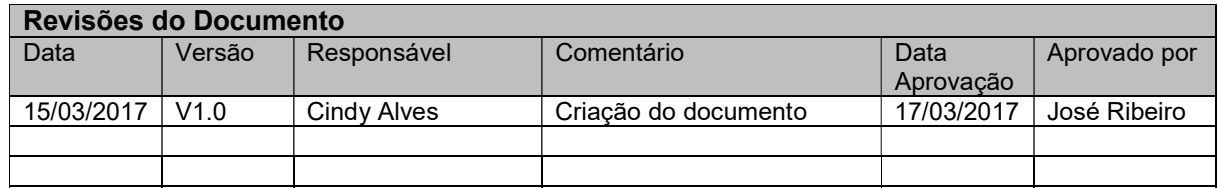

Página 3 de 37 Manual de utilização do portal Geográfico de Vila Nova de Famalicão

## Introdução

O Portal Geográfico de Vila Nova de Famalicão é uma solução de Sistema de Informação Geográfica (SIG), em ambiente web, capaz de dar resposta à necessidade de estruturação, análise e edição geográfica no concelho de Vila Nova de Famalicão.

Foi concebido com o intuito de permitir a consulta de informação por camadas de mapa, assim como um conjunto de funcionalidades de pesquisa e edição. O facto de ser uma aplicação em ambiente Web permite que esta possa ser acedida em qualquer parte, via web browser, mediante um conjunto de perfis de permissão.

Outra vantagem do sistema é funcionar como ferramenta de gestão para auxiliar na tomada de decisão.

NOTA: as imagens apresentadas ao longo deste manual são meramente ilustrativas das funcionalidades, podendo não corresponder à realidade do cliente.

#### Principais caraterísticas:

- Pesquisas por extensão geográfica;
- Suporte de operações de análise espacial;
- Fácil edição de objetos gráficos, novos ou preexistentes, devidamente associados à informação pertinente;
- Backoffice para a gestão da aplicação.

#### Softwares Base:

- Mapserver (Internet Map Server Servidor de Informação Geográfica via Web) Software OpenSource;
- PostgreSQL/PostGIS (Motor de Base de Dados Geográfica) Software OPenSource onde se encontra carregada a informação geográfica;
- Framework C4

O acesso ao portal é feito via Web browser, através do seguinte endereço (Figura 1):

## http://81.90.61.41:8086/cmvnf/c?\_act=page&\_name=mapportal

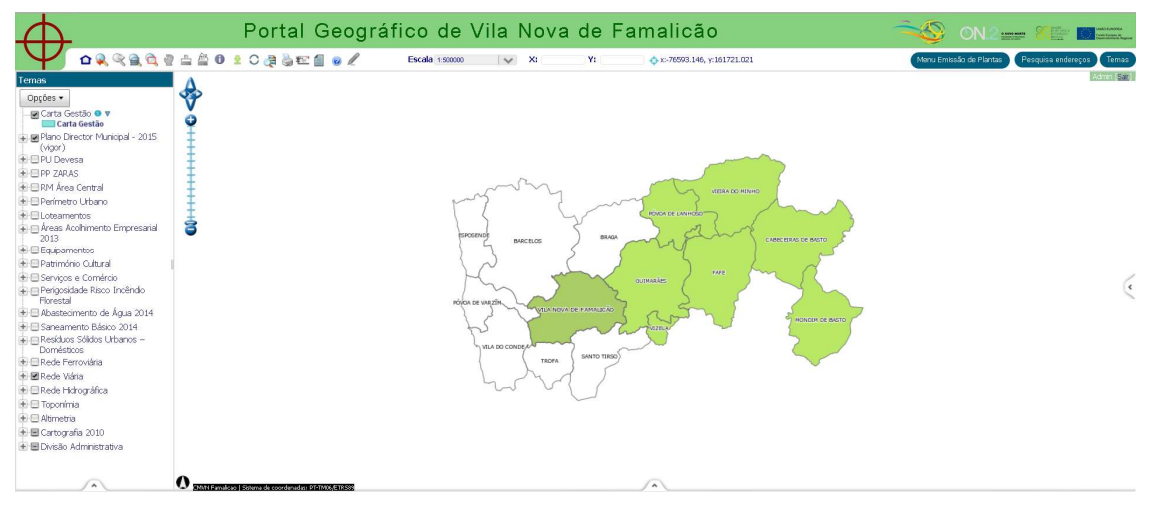

Figura 1: Acesso ao portal geográfico

Página 5 de 37 Manual de utilização do portal Geográfico de Vila Nova de Famalicão

### Descrição

Neste tópico será feita uma descrição genérica dos elementos que constituem a página do portal que contém a informação geográfica.

#### Cabeçalho

O cabeçalho é constituído por várias componentes (Figura 2):

- Logotipo do cliente (1);
- Nome da aplicação (2);
- Barra de ferramentas (3);
- Informação sobre a escala de visualização e localização por coordenadas (4);
- Permite fazer pesquisas por endereços (5);
- Menu de Pesquisa da Emissão de Plantas (6);
- Gestão de Consulta de Temas (7).

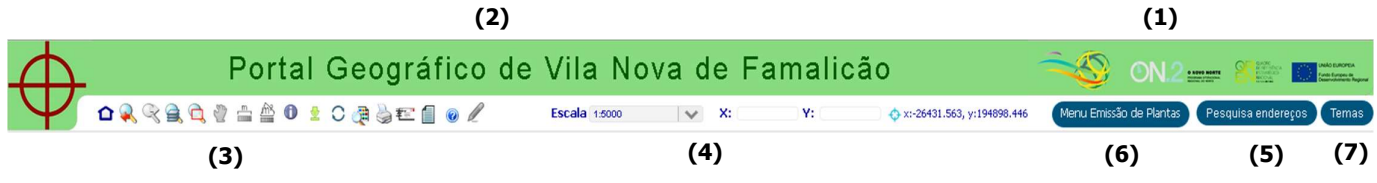

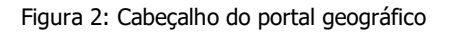

#### **Temas**

Nesta área é possível ver uma listagem dos temas carregados no mapa, que podem estar agrupados ou disponibilizados de forma individual. No caso dos temas agrupados, ao expandir um grupo é possível listar as layers que lhe pertencem (Figura 3).

Nos temas vetoriais é possível visualizar a simbologia correspondente, carregando no botão ▶ (Figura 3).

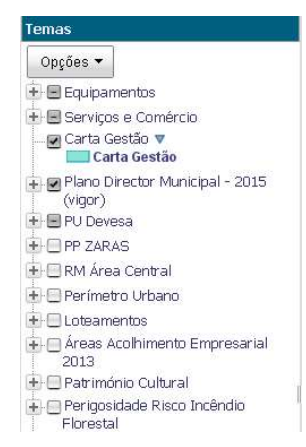

Figura 3: Exemplo de uma listagem de grupos de temas colapsados e expandidos com simbologia.

Qualquer tema vetorial pode ter a capacidade de ser inquirido e editável. Para que tal aconteça, os símbolos  $\bullet$  - inquirição – e  $\bullet$  - edição - têm de estar ativos (Figura 4), sendo que qualquer tema editável também pode ser inquirido. Os temas adicionados a partir do botão Temas – Gestão de Consulta, garantem um símbolo , que permite a eliminação do mesmo.

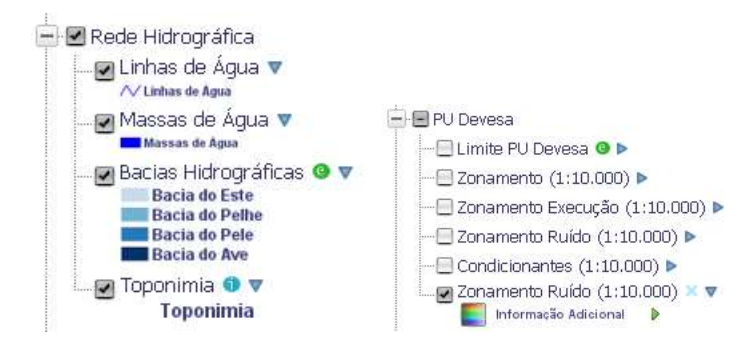

Figura 4: Exemplo de um tema com capacidade de edição e inquirição

O botão Opções (Figura 5) permite efetuar as seguintes operações:

- **Expandir tudo** expande todos os temas carregados exibindo inclusive os que pertencem aos grupos;
- Colapsar tudo operação contrária à anterior, "esconde" os temas exibindo apenas os grupos e os temas que não pertencem a nenhum grupo;
- Marcar tudo seleciona todos os temas existentes;
- Desmarcar tudo desmarca todos os temas existentes.

Página 7 de 37 Manual de utilização do portal Geográfico de Vila Nova de Famalicão

| Opções v       |
|----------------|
| Expandir tudo  |
| Colapsar tudo  |
| Marcar tudo    |
| Desmarcar tudo |
|                |

Figura 5: Botão Opções

Sempre que for adicionado ao mapa algum tema proveniente de consultas geográficas, então o botão opções permite mais uma operação (Figura 6):

Remover temas adicionados – remove os elementos adicionados pelo utilizador.

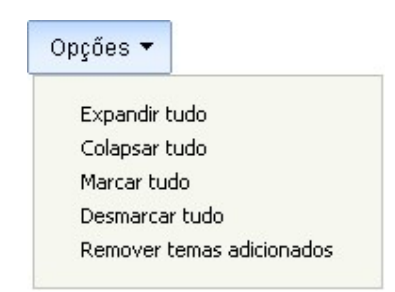

Figura 6: Botão Opções com remoção de temas adicionados

## Mapa

Janela de visualização dos temas selecionados constituída pelos seguintes elementos (Figura 7):

- $\bullet$  Mapa de temas  $(1)$ ;
- · Informação do utilizador logado (2);
- Barra de zooms e deslocamento (3);
- Informação do sistema de coordenadas do mapa (4).

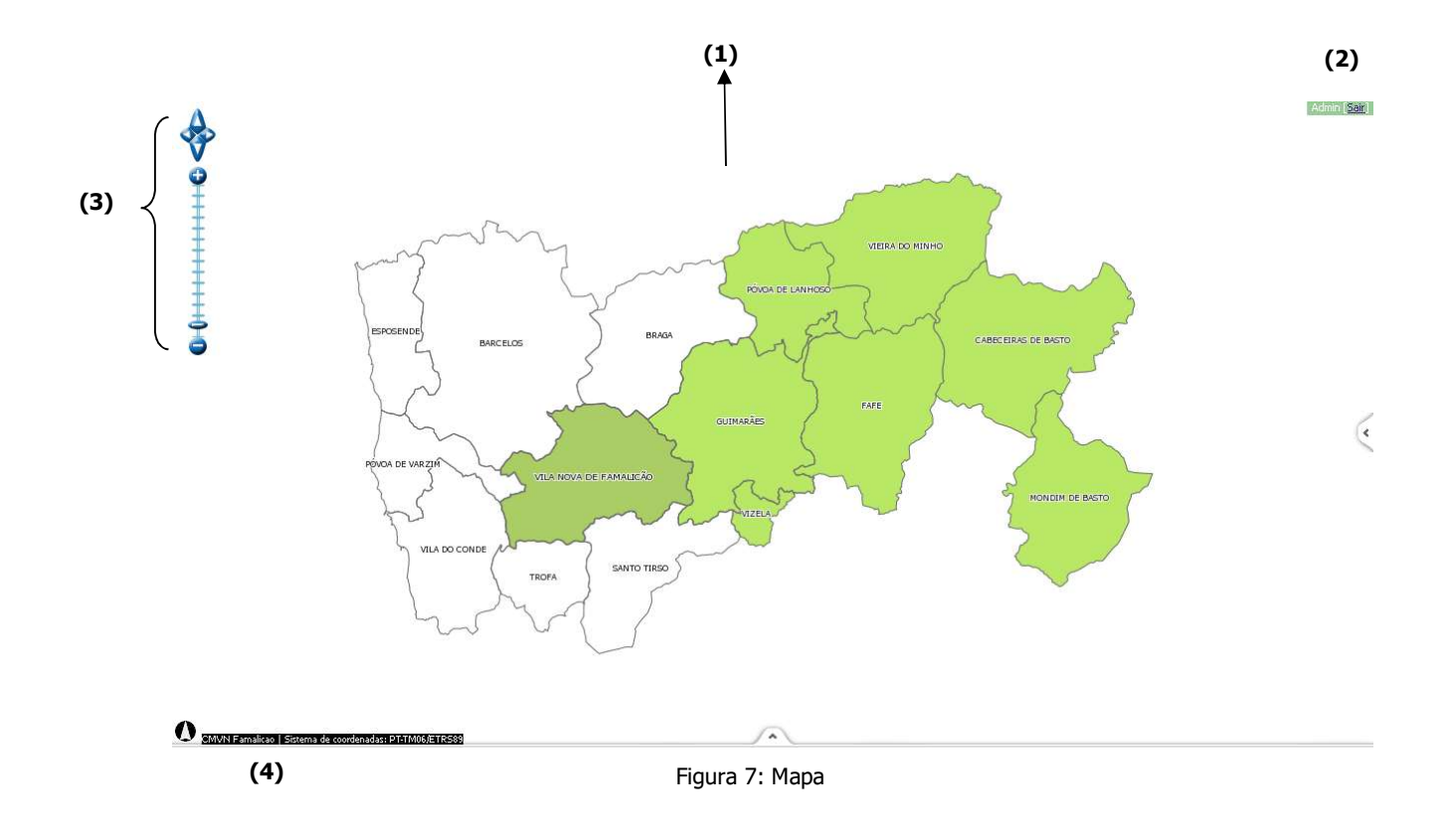

### Redimensionamento de janelas

As diversas áreas que constituem o mapa podem ser redimensionadas da seguinte forma:

- mover para a direita ou esquerda, aumentado ou diminuindo a largura da área;
- mover para cima ou para baixo, aumentando ou diminuindo a altura da área.

Página 9 de 37 Manual de utilização do portal Geográfico de Vila Nova de Famalicão

## Funcionalidades Básicas

#### Barra de Zoom e Deslocamento

A barra de *zoom* (Figura 8) permite aproximar ou afastar a imagem.

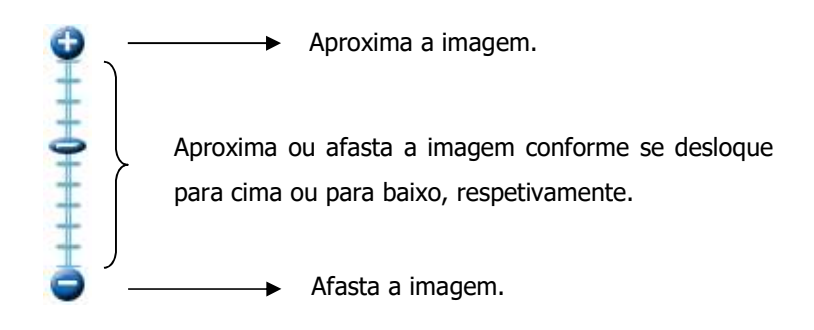

Figura 8: Barra de zoom

A barra de deslocamento (Figura 9) permite navegar o plano da imagem em quatro direcções: Norte, Sul, Este e Oeste.

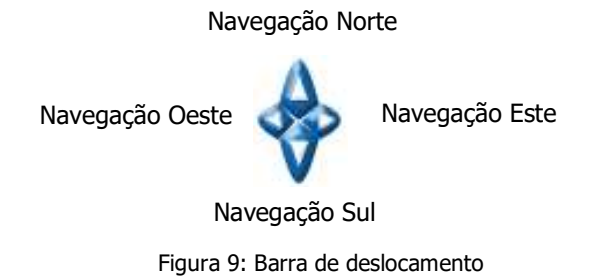

#### Barra de Ferramentas

A barra de ferramentas (Figura 10) do portal é constituída pelas seguintes funcionalidades:

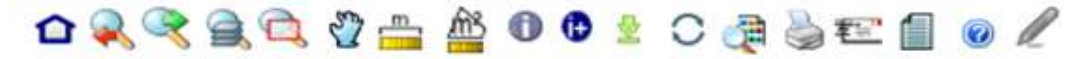

Figura 10: Barra de ferramentas

Página 10 de 37 Manual de utilização do portal Geográfico de Vila Nova de Famalicão

Sempre que uma ferramenta se encontra selecionada, esta muda de cor para que se distinga das restantes.

o Limpar preferências: limpa todas as customizações do utilizador (temas selecionados, escala de visualização, etc.), repondo o mapa com as definições por defeito.

Zoom anterior: navega para a vista anterior, retrocedendo um passo na navegação.

Y

 $\frac{m}{100}$ 

Zoom seguinte: navega para a vista sequinte.

Zoom tudo: permite visualizar todo o mapa, enquadrando-o na janela "Mapa" da página.

Zoom ianela: permite aproximar o mapa de acordo com a janela de aproximação desenhada. Esta é a ferramenta ativa por defeito

Deslocamento: permite navegar no mapa em todas as direções.

Medir comprimento: mede o comprimento de um, ou vários segmentos, traçados pelo utilizador (Figura 11).

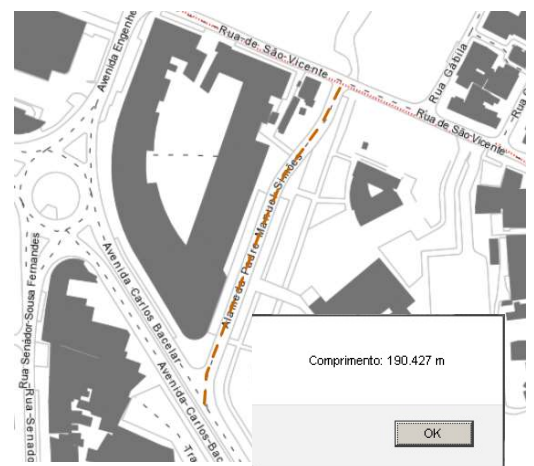

Figura 11: Exemplo de medição de comprimento

血 Medir áreas: permite medir a área de um polígono desenhado, bastando picar em cada ponto do polígono a desenhar, terminando com um duplo clique no último ponto (Figura 12).

> Página 11 de 37 Manual de utilização do portal Geográfico de Vila Nova de Famalicão

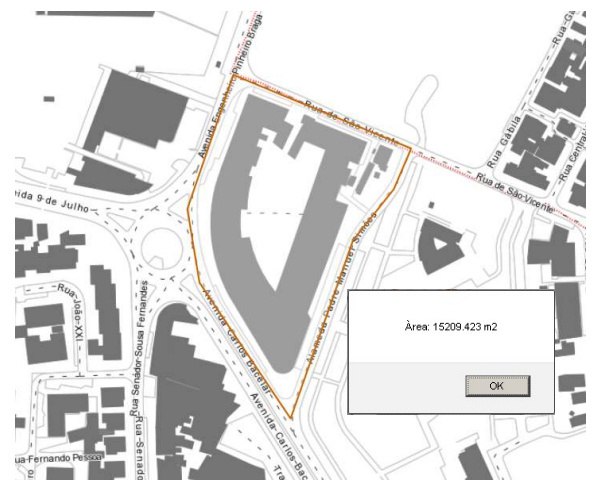

Figura 12: Exemplo de medição de área

❶ Informação: informação dos atributos dos temas inquiridos, abrindo o formulário de edição do elemento (Figura 13). Ao encontrar mais que um tema, separa-os no formulário por um separador com a respetiva identificação. Existem barras de scroll (vertical e horizontal) que são ativadas sempre que a informação a disponibilizar ultrapassar o limite do formulário.

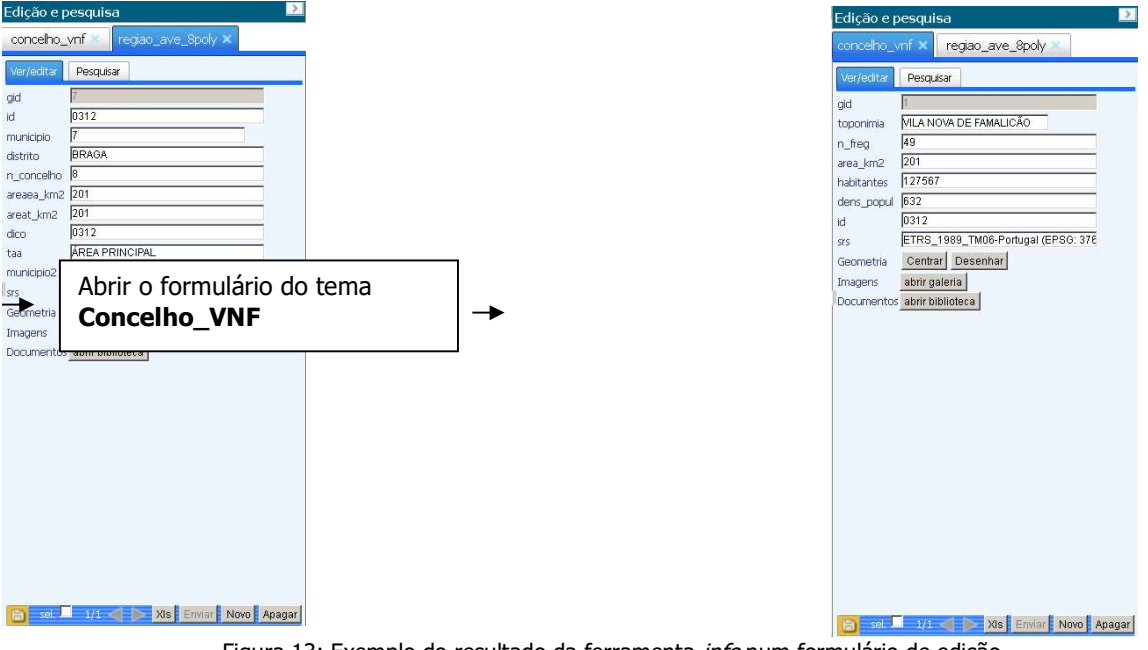

Figura 13: Exemplo do resultado da ferramenta info num formulário de edição

As setas  $\blacksquare$  permitem navegar para o elemento anterior e seguinte, respetivamente, (caso haja naquela localização mais do que um objeto) havendo a possibilidade de exportar para um ficheiro Excel.

> Página 12 de 37 Manual de utilização do portal Geográfico de Vila Nova de Famalicão

**D** Informação expandida: permite inquirir um conjunto de temas previamente selecionado pelo utilizador (Figura 14).

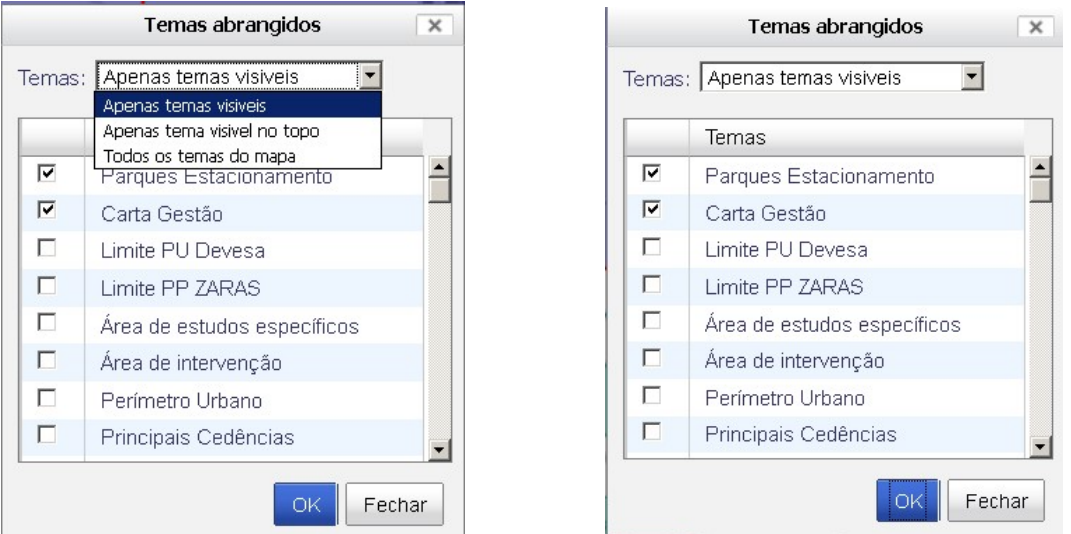

Figura 14: Exemplo de seleção de temas na ferramenta informação expandida

Como resultado é apresentado um quadro com os elementos obtidos na inquisição (Figura 15), podendo o utilizador selecionar o elemento pretendido, que fará com que o respetivo formulário seja aberto.

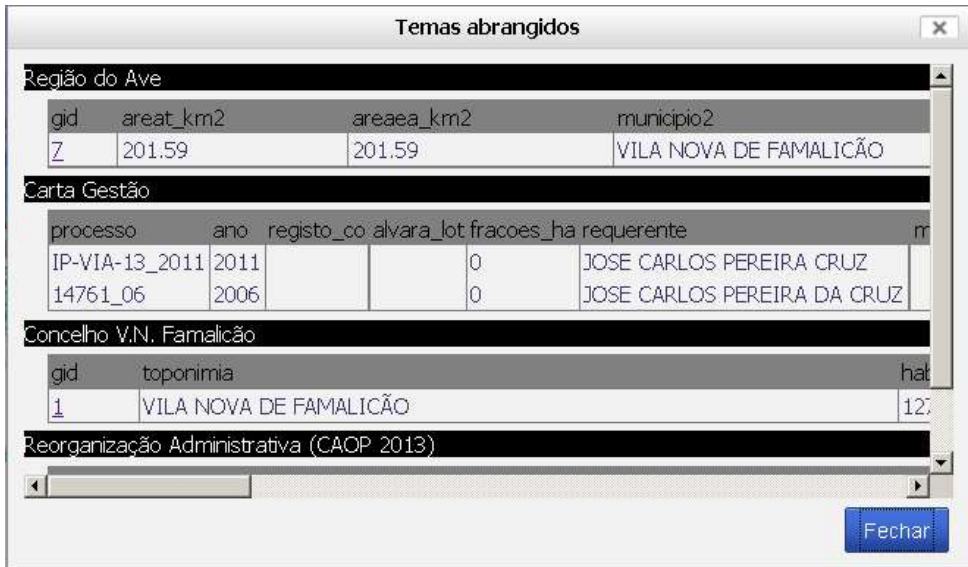

Figura 15: Exemplo de um resultado obtido através da ferramenta informação expandida

Página 13 de 37 Manual de utilização do portal Geográfico de Vila Nova de Famalicão

Extrair cartografia: extrai para uma imagem georreferenciada, um extrato da cartografia, sendo o resultado final um ficheiro no formato ".JPG" (Figura 16).

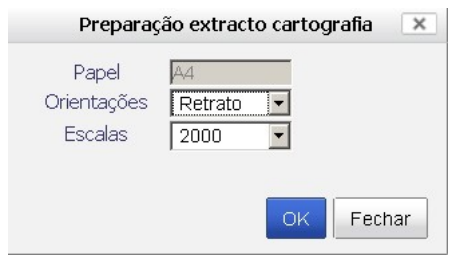

Figura 16: Definições de extração da cartografia

Atualizar: atualiza o mapa de acordo com os temas que se encontram selecionados.

信 Legendas: exporta a legenda para um layout "http://gisserver/cmvnf/legends/index.html", sendo o resultado final um ficheiro no formato ".pdf".

Imprimir: prepara uma saída gráfica da aplicação, sendo o resultado final da impressão um ficheiro com o formato ".pdf" (Figura 17).

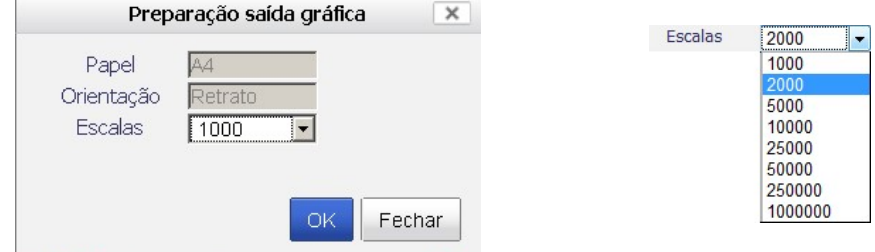

6

Figura 17: Definições de impressão

料 E-mail: permite enviar uma sugestão ou pedido de informação para um e-mail a designar. Abre uma página intermédia com uma breve explicação desta tarefa.

Documentos: abre um novo separador de navegação com uma de descrição dos documentos

disponíveis.

**Ajuda:** abre um novo separador de navegação com uma página de ajuda da aplicação.

Iniciar edição: ativa a barra de ferramentas de desenho de esquiços que permite desenhar uma área (polígono) sobre o mapa (Figura 18). A ferramenta pode ser utilizada em combinação com a ferramenta

de Informação  $\left| \bullet \right|$  para delimitar as áreas a inquirir.

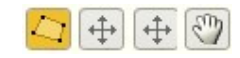

Figura 18: Barra de ferramentas de desenho

#### Escala de visualização

A escala de visualização do mapa é interativa, permitindo que o utilizador avance para uma escala pré-definida, bastando selecioná-la na lista de escalas (Figura 19).

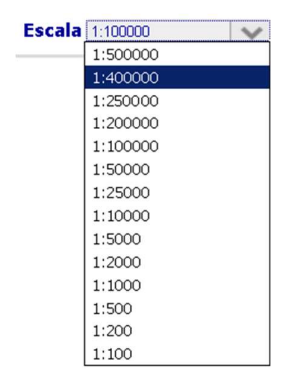

Figura 19: Opções de escolha da escala de visualização

#### Navegação por Coordenadas

Ao inserir um par de coordenadas (x, y) o portal tem a capacidade de navegar até ao ponto inserido, centrando a imagem do mapa nesse local (Figura 20). É necessário referir que, além da inserção das coordenadas, o utilizador deve carregue no botão  $\bigoplus$ .

Página 15 de 37 Manual de utilização do portal Geográfico de Vila Nova de Famalicão

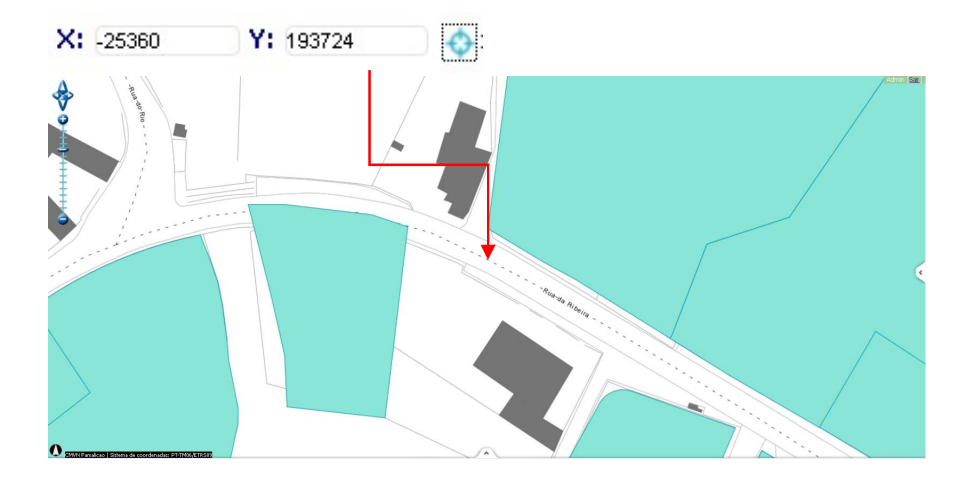

Figura 20: Exemplo de navegação por coordenadas

### Atributos de um tema

Esta funcionalidade permite aceder a todas as informações de um tema que não seja editável. Encontra-se minimizada no canto inferior esquerdo alinhado à barra lateral dos temas (Figura 21).

|                                                    | Terriga                                               |
|----------------------------------------------------|-------------------------------------------------------|
|                                                    | Opcões v                                              |
| Temas                                              | <b>El</b> Carta Gestão <sup>●</sup> ▼<br>Carta Gestão |
|                                                    | Plano Director Municipal - 2015                       |
| Opções v                                           | (vigor)                                               |
| <b>M</b> Carta Gestão <sup>●</sup><br>Carta Gestão | + PU Devesa                                           |
| Plano Director Municipal - 2015<br>(vigor)         | $+$ $-$ PP ZARAS<br>+ RM Área Central                 |
| + PU Devesa                                        | + Perímetro Urbano                                    |
| $+$ $\Box$ PP ZARAS                                |                                                       |
| + ERM Área Central                                 | <b>Atributos</b>                                      |
| + Perímetro Urbano                                 | <b>V</b> Carta Gestão                                 |
| + <b>De</b> Loteamentos                            | Elemento 1                                            |
| + Areas Acolhimento Empresarial<br>2013            | 2017-03-13<br>dtreg<br>23:56:08.723                   |
| $+$ $\Box$ Equipamentos                            | 3533 97<br>processo                                   |
| + Património Cultural                              | 1997<br>ano<br>reaisto co                             |
|                                                    | alvara lot                                            |
| E Serviços e Comércio                              | fracoes ha 0                                          |
| - Perigosidade Risco Incêndio<br>Florestal         | <i>requerente</i>                                     |
| + Abastecimento de Água 2014                       | matriz<br>frequesia ARNOSO SANTA MARIA                |
|                                                    | numero pis<br>0                                       |
| + Saneamento Básico 2014                           | fracoes co 0                                          |
| - Resíduos Sólidos Urbanos -<br>Domésticos         | id 10760                                              |
| + Rede Ferroviária                                 | 3533<br>numero pro                                    |
|                                                    | 10753<br>aid                                          |
| + M Rede Viária                                    | <b>HSP</b><br>entrada pr                              |
| + Rede Hidrográfica                                | licenca ut                                            |
| + Toponímia                                        | foto                                                  |
| $+$ $\Box$ Altimetria                              | admissao c                                            |
| + Cartografia 2010                                 | nif<br>area total 0.00                                |
|                                                    | area impla 0.00                                       |
| + Divisão Administrativa                           | $\Omega$<br>fracoes in                                |
|                                                    | antecedent                                            |
|                                                    | local obra                                            |
|                                                    | destino<br>shista com                                 |

Figura 21: Exemplo de navegação por coordenadas

Página 16 de 37 Manual de utilização do portal Geográfico de Vila Nova de Famalicão

## Funcionalidades de Edição

#### Barra de Ferramentas de Edição

Esta barra de ferramentas (Figura 22) permite editar a geometria dos elementos.

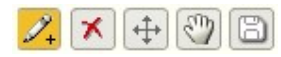

Figura 22: Barra de ferramentas de edição de geometria

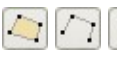

Criar: permite criar uma geometria nova (polígono, linha ou ponto);

A ferramenta apresentada varia em função do tipo de geometria que está a ser criada (ponto, linha ou polígono);

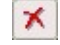

Apagar: elimina a geometria;

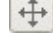

 $\leftarrow$  Modificar: permite alterar a geometria;

 $\boxed{\frac{1}{2}}$  Navegar: tal como na barra de ferramentas, serve para navegar pelo mapa;

Gravar alterações: grava as alterações existentes, modificando assim o processo.

#### Criação de Elementos Novos

O portal permite inserir, para um determinado tema, novos elementos, sejam eles pontos, linhas ou polígonos. A única exigência desta funcionalidade é que **o tema** onde se pretende adicionar um elemento seja editável, ou seja, tem de ter o símbolo <sup>o</sup>

- · Entrar no formulário do tema, carregando sobre este na lista de temas, e dar instrução de *desenhar*;
- Desenhar o novo elemento através da ferramenta *criar*  $\mathcal{Z}_+$ :
- Gravar a geometria com a ferramenta **gravar alterações independências**
- Preencher os campos alfanuméricos do formulário de edição;
- No final **enviar** para a base de dados.

Página 17 de 37 Manual de utilização do portal Geográfico de Vila Nova de Famalicão

O exemplo que se segue representa a criação de um novo elemento no tema rodovia, sendo o processo bastante semelhante para os restantes temas (Figura 23).

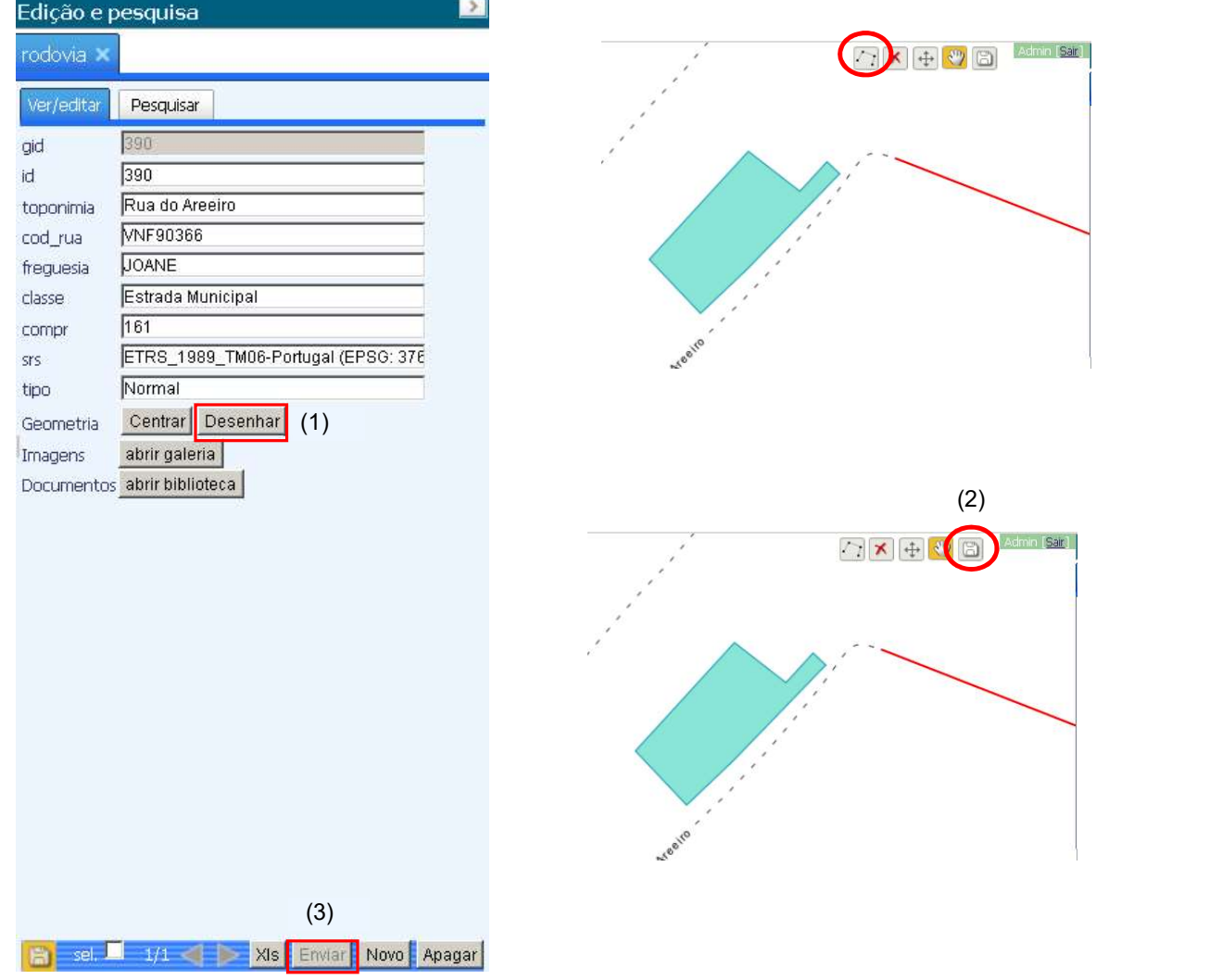

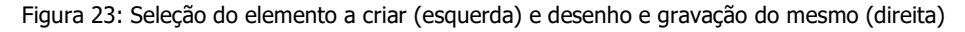

## Edição de Elementos

O portal permite editar elementos tanto a nível alfanumérico como geométrico.

A edição alfanumérica é feita diretamente no formulário de visualização/edição do elemento, alterando os campos desejados e finalizando a operação com o botão "Enviar". Os campos não editáveis estão bloqueados com fundo cor cinza.

A edição geométrica é feita através da ferramenta modificar, da barra de edição gráfica, apresentada anteriormente:

Página 18 de 37 Manual de utilização do portal Geográfico de Vila Nova de Famalicão

- · Selecionar o elemento a alterar utilizando as ferramentas *informação* ou *informação expandida*, ou através de pesquisa no formulário de pesquisas;
- · Ativar a barra de edição, através do botão **Desenhar** do formulário;
- Selecionar a ferramenta *editar*  $\left|\downarrow\right\rangle$  da barra de ferramentas de edição, que faz ativar os *snaps* do tema;
- Alterar geometricamente o tema e gravar com a ferramenta Gravar alterações  $\Box$ ;
- · No final, não esquecer de enviar para a BD, através do botão *Enviar* do formulário de edição.

No exemplo seguinte (Figura 24), será editado o tema loteamentos.

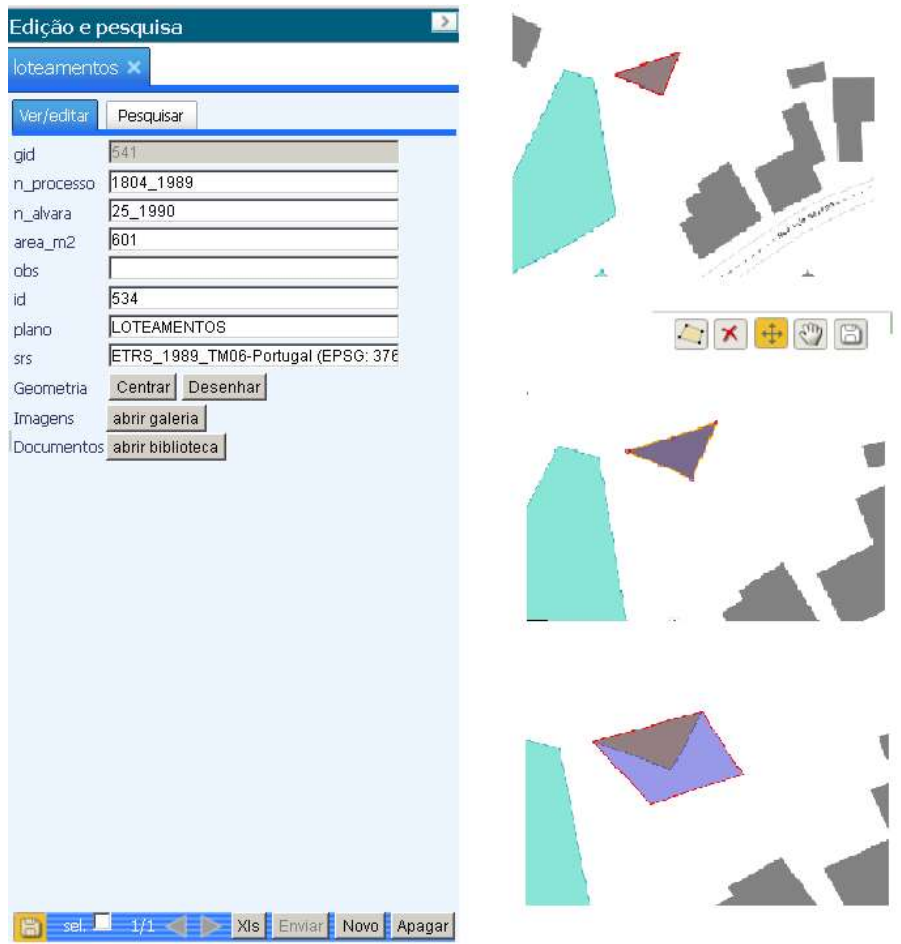

Figura 24: Exemplo de uma edição geográfica

Página 19 de 37 Manual de utilização do portal Geográfico de Vila Nova de Famalicão

#### Eliminação de Elementos

É permitida a eliminação de elementos de 2 formas distintas:

- · Através do botão *Apagar* do formulário de edição, eliminando o elemento do mapa e da base de dados geográfica;
- Através da ferramenta *Apagar* da barra de edição geográfica  $\boxed{\star}$ , eliminando apenas um registo do elemento.

## Histórico de Elementos

Esta funcionalidade permite comparar um determinado elemento antes e depois das atualizações. Através da informação  $\frac{1/3}{2}$  disposta no fundo do formulário é possível saber quantos registos existem no histórico e navegar entre eles. No exemplo seguinte (Figura 25) é possível verificar que o elemento criado anteriormente tem 3 edições efectuadas.

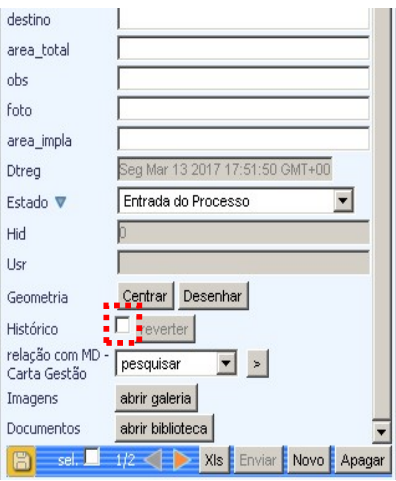

Figura 25: Visualização do histórico de um elemento

Ao navegar nos botões  $\leq$  e  $\geq$  o portal disponibiliza os elementos existentes no histórico (Figura 26, Figura 27 e Figura 28).

> Página 20 de 37 Manual de utilização do portal Geográfico de Vila Nova de Famalicão

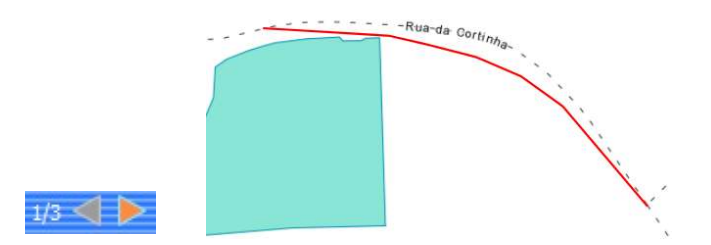

Figura 26: Visualização do elemento 1 de 3 do histórico

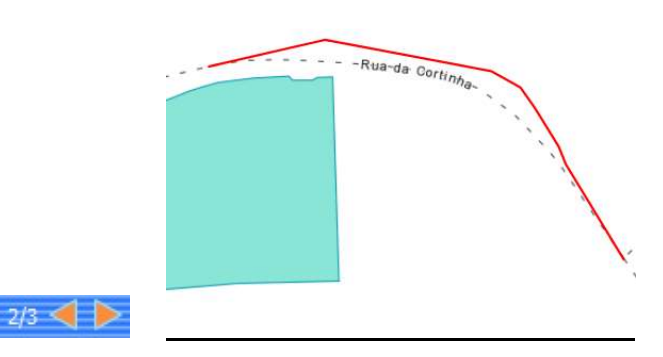

Figura 27: Visualização do elemento 2 de 3 do histórico

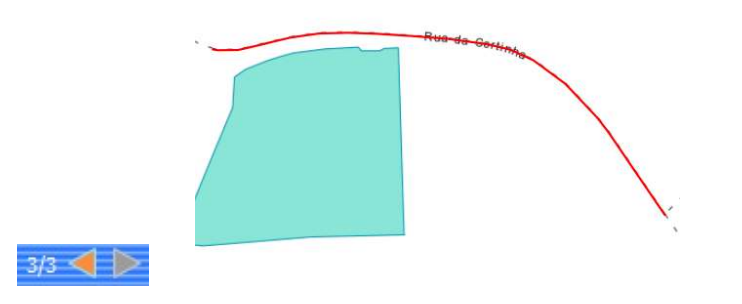

Figura 28: Visualização do elemento 3 de 3 do histórico, sendo este o elemento ativo no portal

Página 21 de 37 Manual de utilização do portal Geográfico de Vila Nova de Famalicão

## Reverter Elementos

Através do histórico dos elementos, explicado anteriormente, é possível navegar e visualizar as edições realizadas para um determinado elemento de um tema editável. A funcionalidade de *reverter* reverter permite repor os valores geográficos e alfanuméricos do elemento, selecionando o momento da edição desejável.

> Página 22 de 37 Manual de utilização do portal Geográfico de Vila Nova de Famalicão

#### Pesquisa Alfanumérica

A funcionalidade de pesquisa de elementos é bastante avançada, permitindo pesquisas simples, por um determinado atributo, ou complexas, por um conjunto de atributos e condições. Cada tema editável tem, além do formulário de edição, um formulário de pesquisa associado (Figura 29).

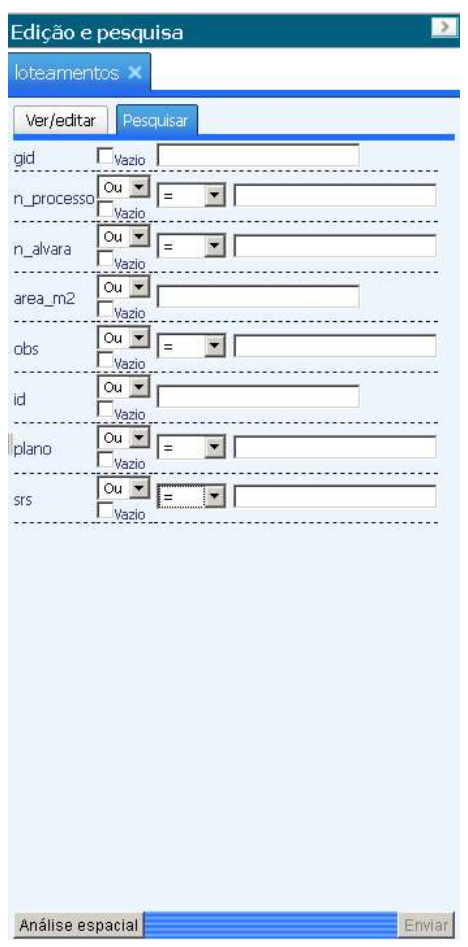

Figura 29: Exemplo de um formulário de pesquisa

Para cada atributo é possível pesquisar por um valor exato, ou por um valor aproximado, bastando mudar a igualdade para "LIKE" (no caso de campos de texto), ou de maior/menor ou igual para maior/menor nos campos do tipo data. A opção "vazio" inclui o atributo na pesquisa como um campo vazio.

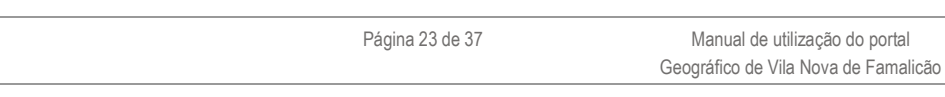

As pesquisas compostas podem ser feitas por união ("OU") ou intersecção dos campos ("E") (Figura 30).

|      |   | п |
|------|---|---|
| =    |   |   |
| LIKE | ∍ |   |

Figura 30: Opções de pesquisas

As pesquisas nos campos do tipo data permitem, de uma forma fácil, identificar a data pretendida através

das seguintes regras:

• now  $\rightarrow$  retorna a data atual, com as horas atuais;

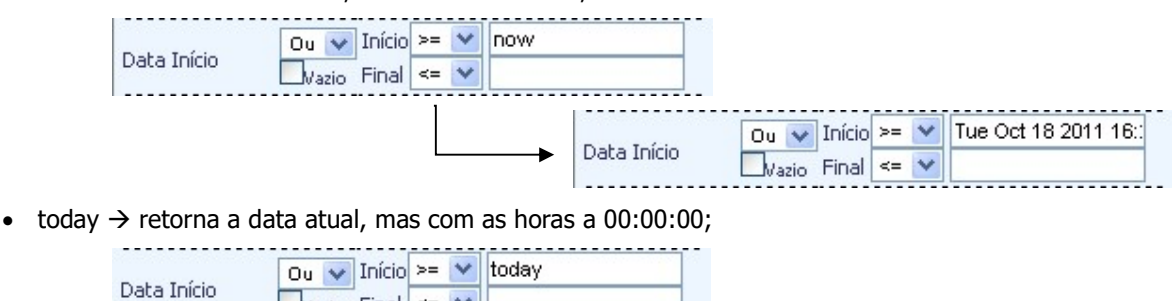

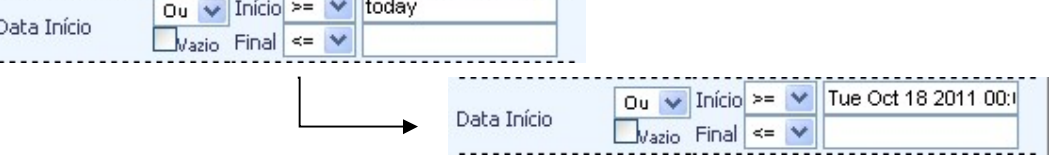

 o preenchimento completo do campo data por dd-mm-aaaa, ou dd/mm/aaaa, ou dd.mm.aaaa, em que dd representa dos dois dígitos do dia, mm dos dois dígitos do mês e aaaa quatro dígitos do ano;

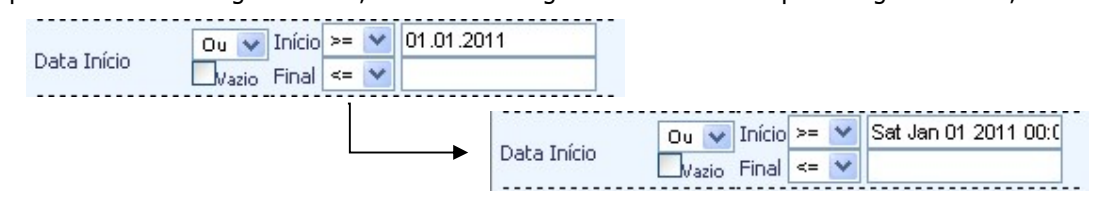

 preenchimento parcial do campo data: se a data for preenchida apenas com dd.mm (por exemplo) automaticamente é assumido como valores de aaaa o ano atual; se for preenchida com dd, automaticamente é assumido o valor do mês e do ano como os correntes;

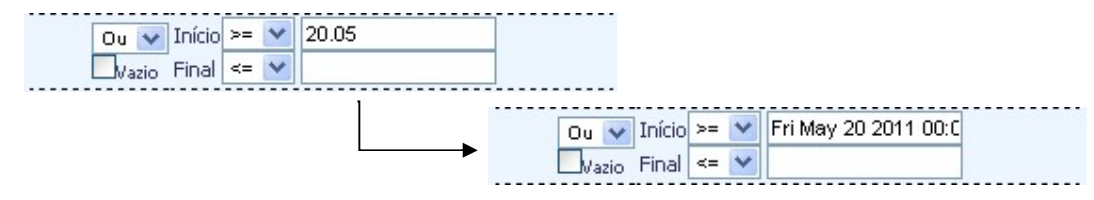

 pesquisa por dias seguintes e anteriores à data atual: preencher com o valor +X retorna a data do dia X seguinte; e com o valor -X, a data do dia X anterior.

Página 24 de 37 Manual de utilização do portal Geográfico de Vila Nova de Famalicão

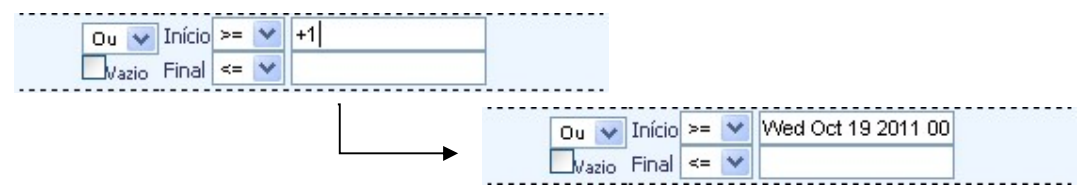

Os campos numéricos podem ser pesquisados por um valor específico, ou por um intervalo de valores,

conforme os seguintes casos:

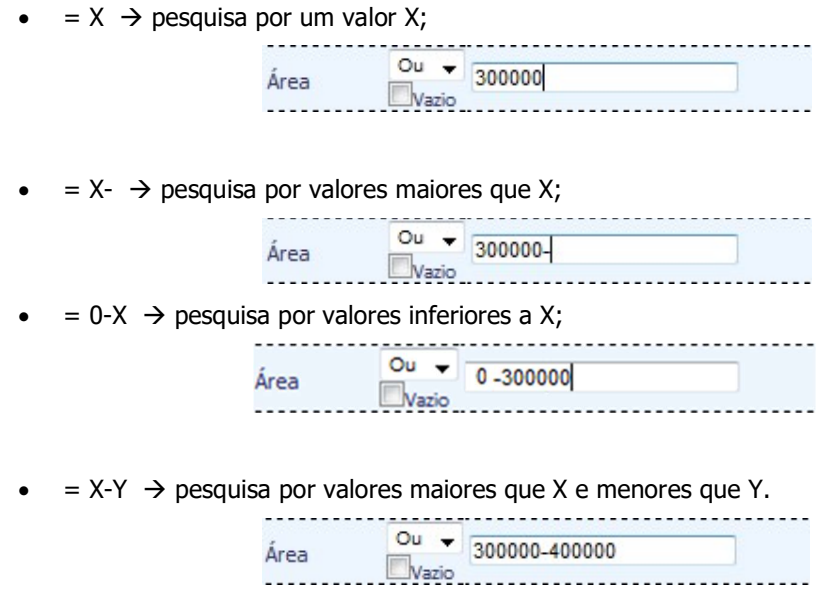

Como resultado desta pesquisa é apresentado um formulário visualização e edição com os campos referentes aos atributos do elemento preenchidos, possibilitando localizá-lo geograficamente (Figura 32).

Sempre que a pesquisa retorna mais que um elemento encontrado, aparece uma listagem do número de elementos encontrados no final do formulário. Para avançar, ou retroceder, entre elementos utilizam-se os

botões de navegação  $\overline{\text{e}}$  e  $\overline{\text{e}}$ 

No exemplo seguinte, foi feita uma pesquisa no tema *Loteamentos* com Id Objecto = 1 (Figura 31 e Figura 32).

| loteamentos<br>Ver/editar<br>Pesquisar<br>$\Box$ Vazio 11<br>gid<br>gid<br>$ou$ $\bullet$<br> =<br>$\blacktriangledown$<br>n_processo<br>Vazio<br>$ou$ $\star$<br>$\overline{\phantom{a}}$<br>$=$<br>n_alvara<br>Vazio<br>obs<br>Ou -<br>area_m2<br>id<br>Vazio<br>$0u -$<br>$\overline{\phantom{a}}$<br>l=<br>obs<br>Vazio<br><b>SI'S</b><br>$0u -$<br>id<br>Vazio | loteamentos X<br>Ver/editar<br>Pesquisar<br>6224_1998<br>n_processo<br>n_alvara<br>3482<br>area_m2                                                                    |
|----------------------------------------------------------------------------------------------------|----------------------------------------------------------------------------------------------------|
|                                                                                                    |                                                                                                    |
|                                                                                                    |                                                                                                    |
| $0u -$<br>l=<br>$\blacksquare$<br>plano<br>Vazio<br>$\overline{ou}$ $\overline{v}$<br>l=<br>$\blacksquare$<br><b>SI'S</b><br>Vazio                                                                                                    | 1154<br><b>LOTEAMENTOS</b><br>plano<br>ETRS_1989_TM06-Portugal (EPSG: 376<br>Centrar Desenhar<br>Geometria<br>abrir galeria<br>Imagens<br>Documentos abrir biblioteca |
| Análise espacial<br>Enviar                                                                                                    |                                                                                                    |

Figura 31: Pesquisa do Loteamento cujo Id Objecto = 1

Página 26 de 37 Manual de utilização do portal Geográfico de Vila Nova de Famalicão

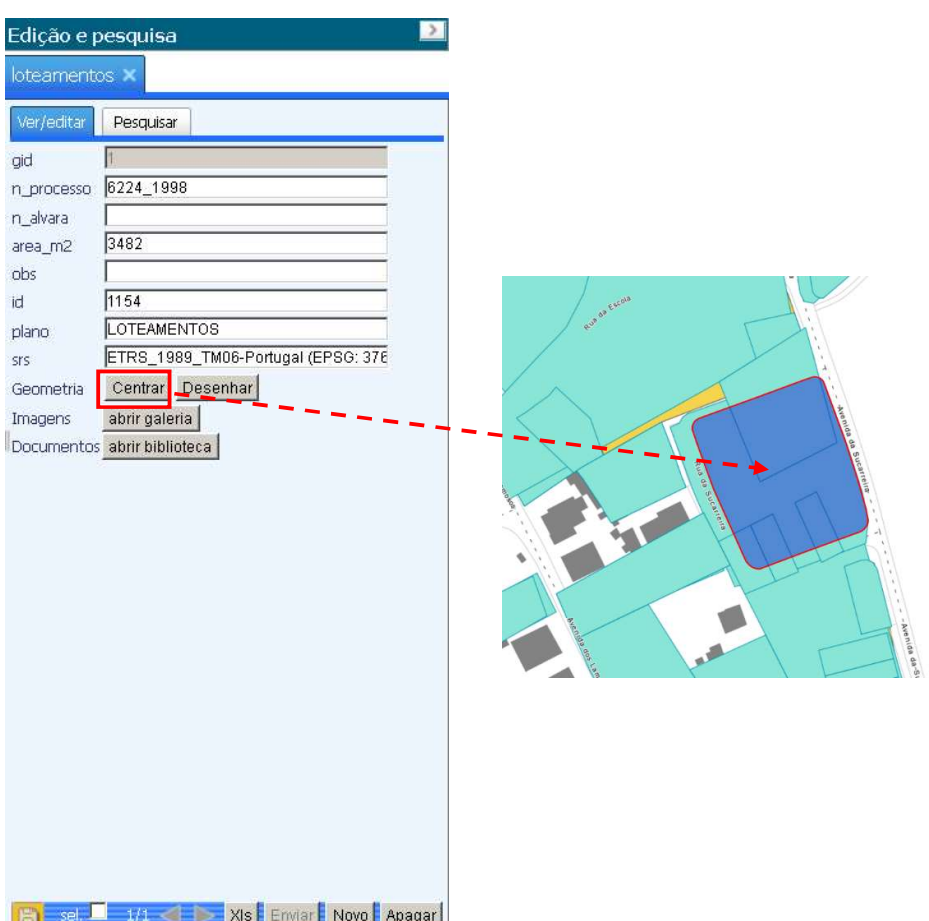

Figura 32: Centrar elemento selecionado no mapa

#### Menu emissão de plantas

Para aceder a esta funcionalidade, utilizasse o botão Menu Emissão de Plantas), localizado no cabeçalho, que permite a abertura de uma janela flutuante (Figura 33). A janela possui botões de pesquisa que abrem o menu de edição e pesquisa, permitindo o visualizar e editar campos de requerentes e processos (Figura 34).

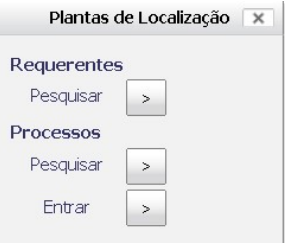

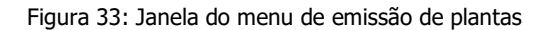

Página 27 de 37 Manual de utilização do portal Geográfico de Vila Nova de Famalicão

|                  | $\rightarrow$<br>Edição e pesquisa                                     |
|------------------|------------------------------------------------------------------------|
| utente           | processos X                                                            |
| Ver/editar       | Pesquisar                                                              |
| gid              | Vazio                                                                  |
| numproc          | $ou -$<br>⊣<br>٧<br>Vazio                                              |
| nomepropr        | $0u -$<br>Vazio                                                        |
| nifpropr         | $0u -$<br>Vazio                                                        |
| tlfpropr         | $0u$ $\blacktriangledown$<br>Vazio                                     |
| nomereg          | $\overline{ou}$ $\overline{v}$<br>Ξ<br>Vazio                           |
| nifreq           | $0u -$<br>Vazio                                                        |
| tifreq           | $ou$ $\rightarrow$<br>Vazio                                            |
| freguesia        | $0u -$<br>Vazio                                                        |
| rua              | $\overline{ou}$ $\underline{v}$<br>Vazio                               |
| num porta        | $\overline{ou}$ $\overline{v}$<br>Vazio                                |
| SI'S             | $ou -$<br>Vazio                                                        |
| datareg          | Início<br>$>=$<br>$ou$ $\blacktriangledown$<br>Final<br>Vazio<br>$\ll$ |
|                  |                                                                        |
|                  |                                                                        |
| Análise espacial | Enviar                                                                 |

Figura 34: Edição e pesquisa dos processos e requerentes

## Pesquisa de Endereços

Permite efetuar a pesquisa por nome de ruas, utilizando para esse efeito o botão do lado direito do cabeçalho

## Pesquisa endereços

É carregada a janela da "Pesquisa" com as opções de preenchimento automático, à medida que o utilizador vai escrevendo (Figura 35).

| Pesquisa                                       | $\times$ |
|------------------------------------------------|----------|
| Rua                                            |          |
| Rua de São Cláudio - ANTAS (via)               |          |
| Rua 1 de Julho - CALENDÁRIO (via)              |          |
| Rua 1 de Junho - CRUZ (via)                    |          |
| Rua 10 de Janeiro - CARREIRA (via)             |          |
| Rua 10 de Julho - GAVIÃO (via)                 |          |
| Rua 10 de Junho - BRUFE (via)                  |          |
| Rua 10 de Junho - VALE (SÃO MARTINHO) (via)    |          |
| Rua 11 de Junho - CALENDÁRIO (via)             |          |
| Rua 12 de Outubro - LOURO (via)                |          |
| Rua 13 de Junho - CRUZ (via)                   |          |
| Rua 13 de Maio - ANTAS (via)                   |          |
| Rua 13 de Maio - ARNOSO (SANTA EULÁLIA) (via)  |          |
| Rua 14 de Dezembro - BAIRRO (via)              |          |
| Rua 15 de Julho - JESUFREI (via)               |          |
| Rua 1º de Dezembro - BRUFE (via)               |          |
| Rua 1º de Maio - ANTAS (via)                   |          |
| Rua 1º de Maio - REQUIÃO (via)                 |          |
| Rua 2 - LOUSADO (via)                          |          |
| Rua 20 de Junho - GAVIÃO (via)                 |          |
| Rua 24 de Junho - ABADE DE VERMOIM (via)       |          |
| Rua 24 de Junho - LAGOA (via)                  |          |
| Rua 25 de Abril - ABADE DE VERMOIM (via)       |          |
| Rua 25 de Abril - ARNOSO (SANTA EULÁLIA) (via) |          |
| Rua 25 de Abril - ARNOSO (SANTA MARIA) (via)   |          |
| Rua 25 de Abril - BAIRRO (via)                 |          |

Figura 35: Exemplo de pesquisa por nome de rua

Ao clicar na hiperligação, a aplicação navega para o referido ponto no mapa (Figura 36).

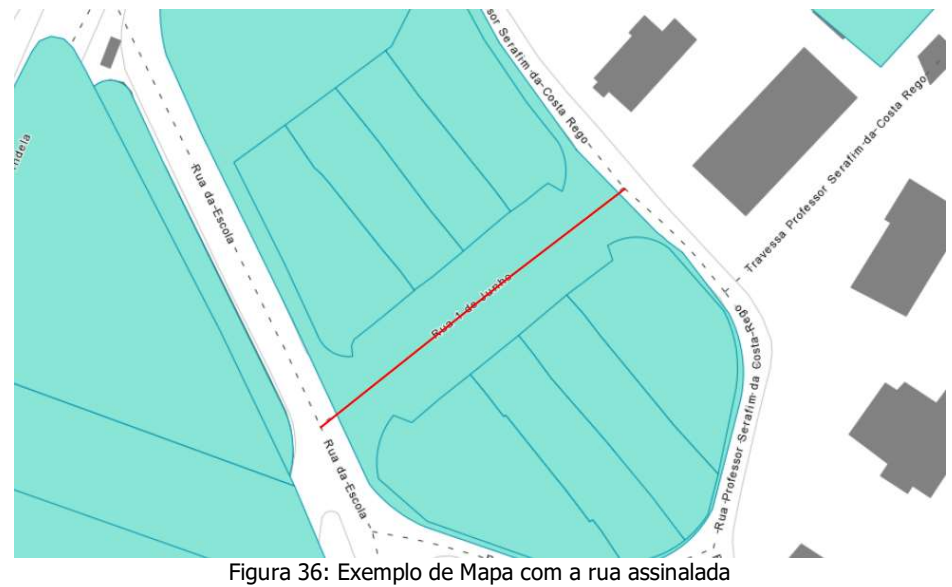

## Gestão de consultas

Para aceder a esta funcionalidade, utiliza-se o botão (Ignas), localizado do lado direito do cabeçalho. Esta abre uma janela de "Gestão de Consultas" (Figura 37).

> Página 29 de 37 Manual de utilização do portal Geográfico de Vila Nova de Famalicão

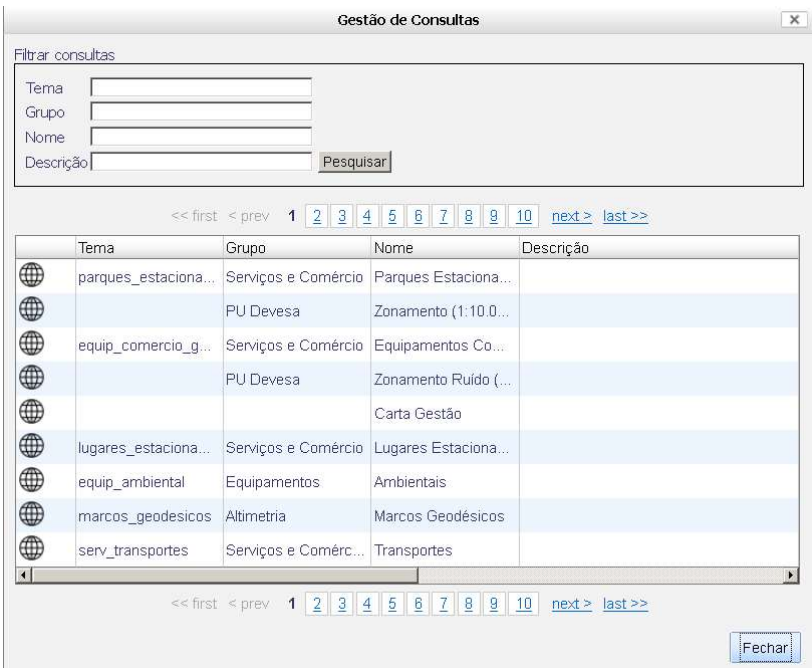

Figura 37: Janela de Gestão de Consulta dos Temas

Permite adicionar à lista de temas, temas gerados por consultas filtradas ou análise espacial, para que fiquem disponíveis para visualização (Figura 38).

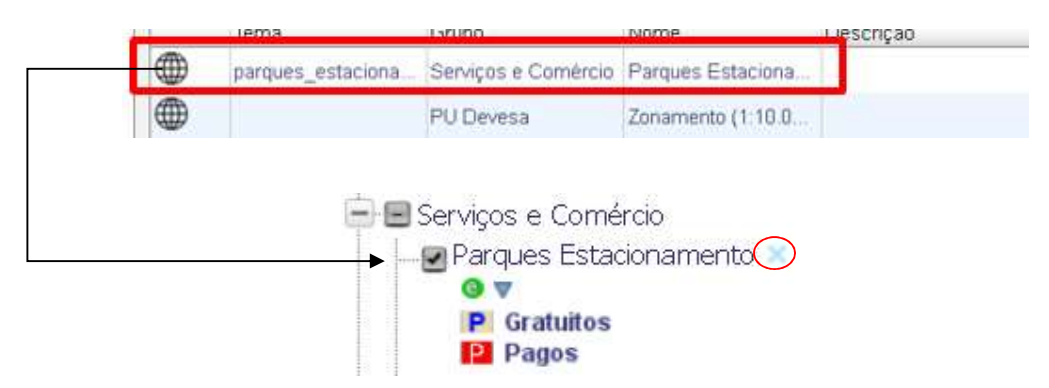

Figura 38: Exemplo de tema adicionado a lista depois de efetuado consulta

O tema adicionado a partir da opção Gestão de Consulta, garante um símbolo x, que permite a eliminação do mesmo. No botão opções existe um campo chamado remover temas adicionados, que permite eliminar o tema marcado da lista de temas.

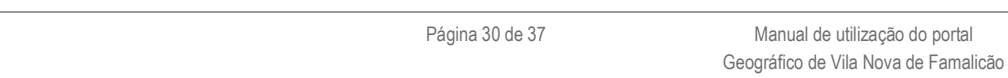

#### Análise espacial

Às pesquisas alfanuméricas podem ser adicionadas delimitações geográficas de análise espacial, permitindo a delimitação dos elementos a pesquisar por uma geometria desenhada pelo utilizador ou pela confrontação entre os vários temas do mapa. Esta funcionalidade é ativada pelo botão "Análise Espacial" dos formulários de pesquisa (Figura 39).

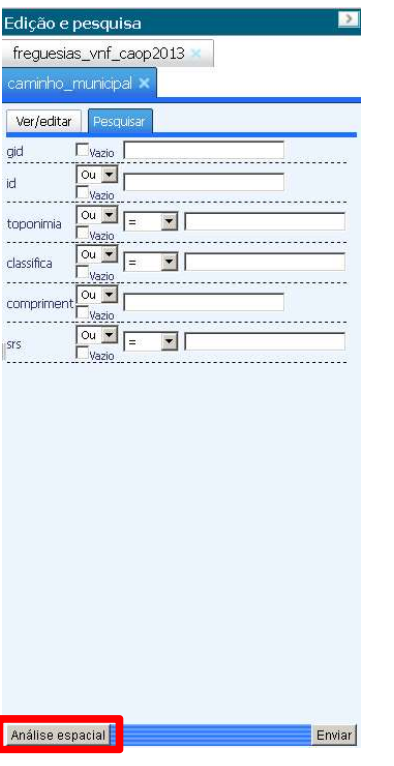

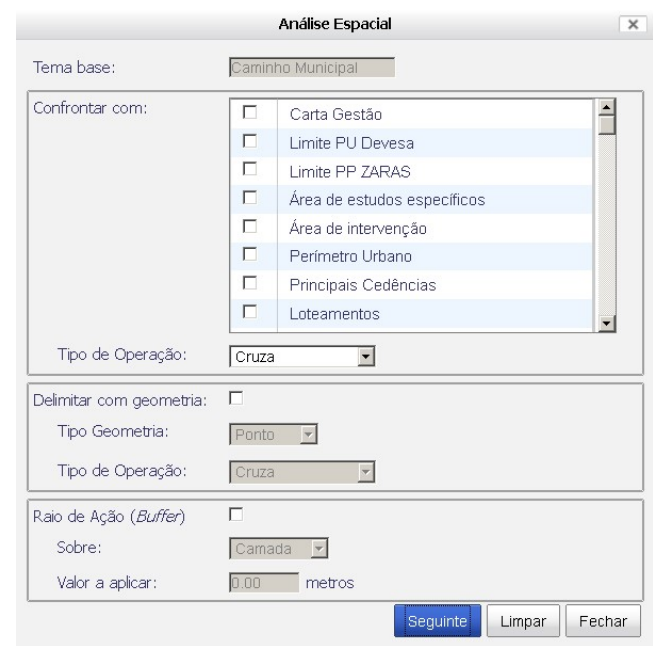

Figura 39: Análise Espacial

Página 31 de 37 Manual de utilização do portal Geográfico de Vila Nova de Famalicão

Exemplo de quais são os loteamentos dentro de uma determinada área geográfica.

- teamentos Ver/editar Pesquist gid  $\begin{array}{|c|c|c|}\n\hline\n\hline\n\hline\n\hline\n\hline\n\hline\n\hline\n\hline\n\end{array}$  $\blacksquare$ n\_process  $\boxed{ou \times}$  $\overline{\mathbf{r}}$  $n\_alvara$  $\overline{\bigcirc u}$   $\overline{v}$ area\_m2  $\boxed{\circ u \cdot \blacksquare}$  $\overline{\mathbf{r}}$ obs  $\frac{1}{2}$  $id$  $\begin{array}{|c|c|c|c|}\n\hline\n\text{Vazio} & \text{...} & \text{...} \\
\hline\n\text{Ou} & \text{...} & \text{...} & \text{...} \\
\hline\n\text{Vazio} & \text{...} & \text{...} & \text{...} \\
\hline\n\end{array}$ plano  $\boxed{\omega \times \sqrt{2}}$  $\overline{\mathbf{r}}$ srs Vazio A TEL HADO Análise espacial
- 1. Abrir um formulário de pesquisa do tema **loteamentos** (Figura 40).

Figura 40: Formulário de pesquisa

- 2. Chamar a ferramenta de Análise Espacial Análise espacial;
- 3. No formulário de Análise Espacial, escolher opção Loteamentos e selecionar Geometria (Figura 41);

Edição e pesquisa

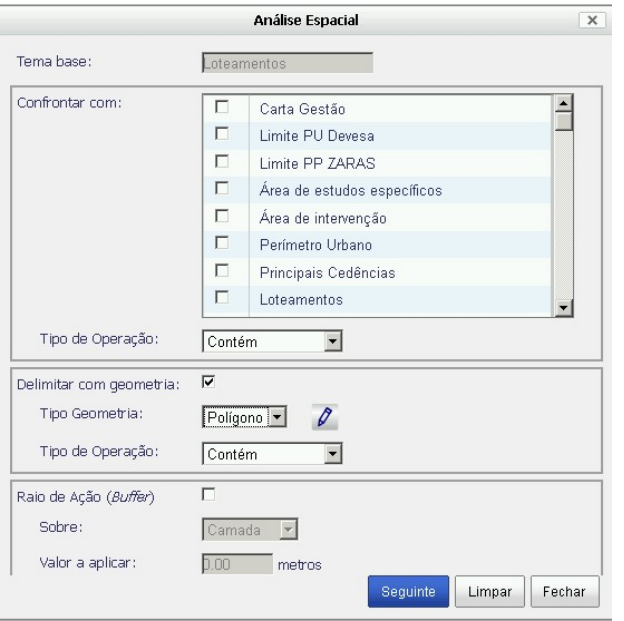

Figura 41: Formulário de análise espacial

4. Desenhar um polígono  $\ell$  que irá delimitar a área de pesquisa, gravando a geometria no final (Figura 42);

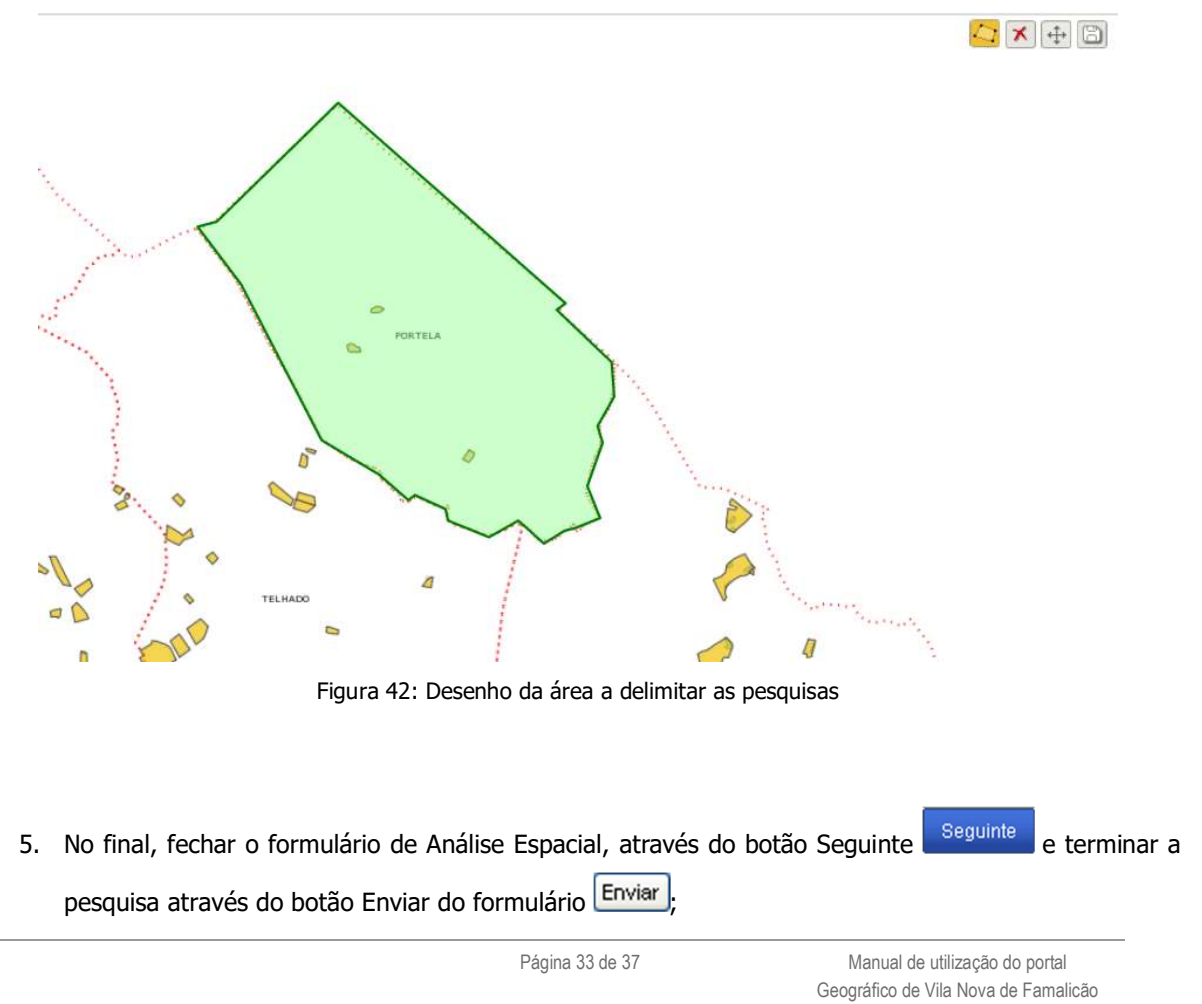

6. Os elementos encontrados são listados no formulário, podendo o usuário navegar entre eles (Figura 43);

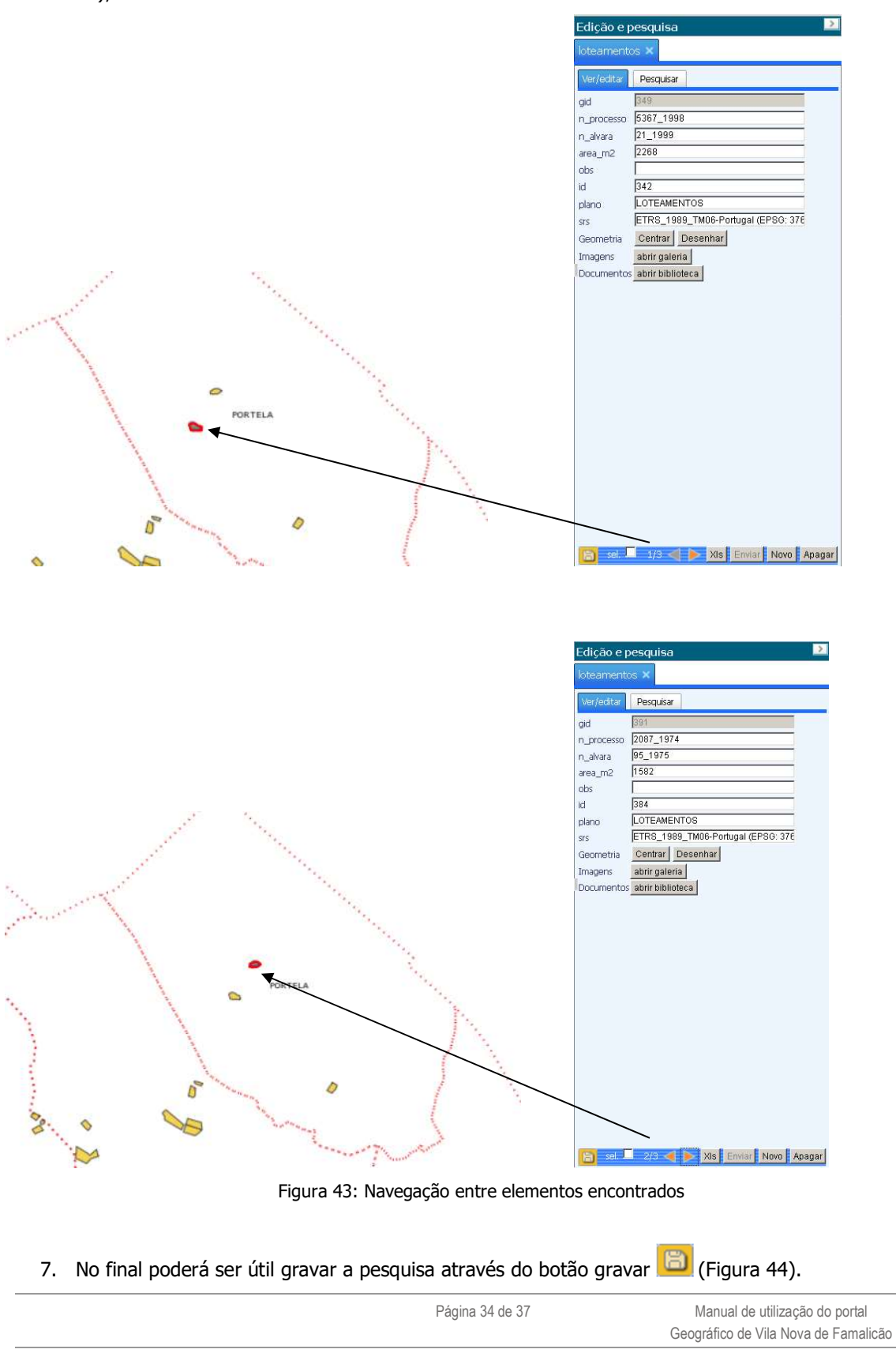

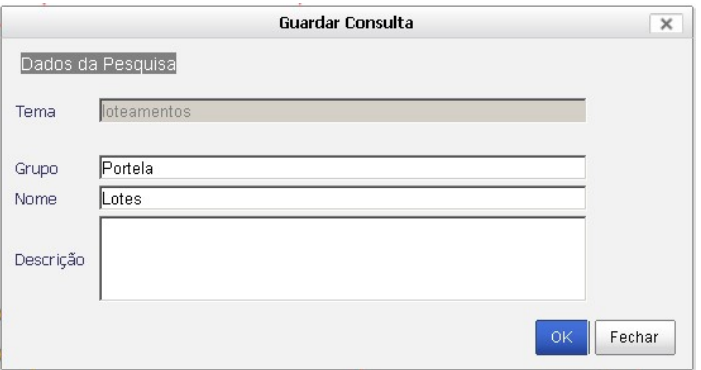

Figura 44: Guardar a pesquisa consultada

8. Para aceder à informação da consulta, aceder ao botão Temas (Figura 45). O tema loteamentos com o grupo Portela e nome Lotes, foi adicionada à Gestão de Consultas.

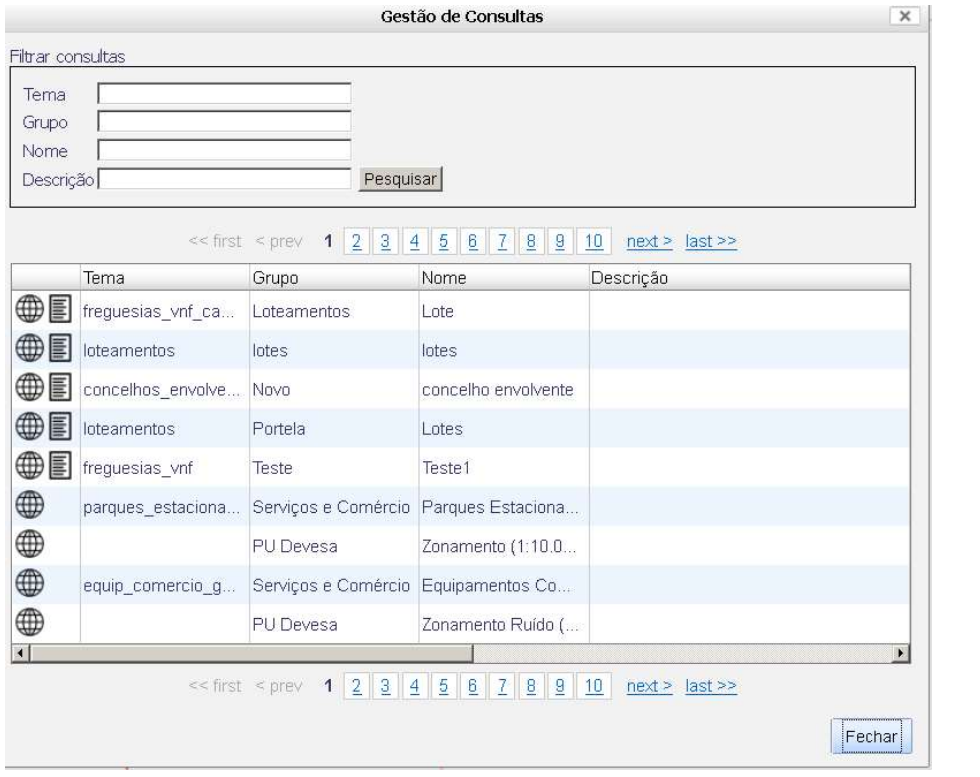

Figura 45: Acesso a pesquisa consultada

9. É possível aceder à informação dos objetos da pesquisa efetuada clicando no botão (Figura 46).

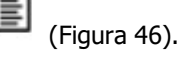

Página 35 de 37 Manual de utilização do portal Geográfico de Vila Nova de Famalicão

| Mostrar dados da Consulta                                                                |  |  |                                             |  |         |                 |               |
|------------------------------------------------------------------------------------------|--|--|---------------------------------------------|--|---------|-----------------|---------------|
| gid n_alvara n_processo obs                                                              |  |  | <b>SFS</b>                                  |  | area m2 | plano           | <sub>id</sub> |
| 349 21_1999 5367_1998 null ETRS_1989_TM06-Portugal (EPSG: 3763) 2268.71                  |  |  |                                             |  |         | LOTEAMENTOS 342 |               |
| 391 95_1975 2087_1974 null ETRS_1989_TM06-Portugal (EPSG: 3763) 1582.21 LOTEAMENTOS 384  |  |  |                                             |  |         |                 |               |
| 401 383 1984 2931 1983 null ETRS 1989 TM06-Portugal (EPSG: 3763) 2147.51 LOTEAMENTOS 394 |  |  |                                             |  |         |                 |               |
|                                                                                          |  |  | $<<$ first $<$ prev $\sim$ 1 next > last >> |  |         |                 |               |
|                                                                                          |  |  |                                             |  |         |                 |               |
|                                                                                          |  |  |                                             |  |         |                 | Fechar        |

Figura 45: Acesso aos dados da pesquisa guardada

10. Se adicionado o tema à lista de temas, é possível aceder a edição da simbologia e realizar um zoom à camada bem como editar a sua simbologia (Figura 47, 48, 49).

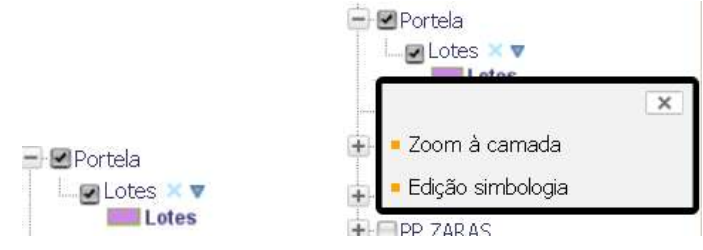

Figura 47: Exemplo de tema criado a partir de pesquisa

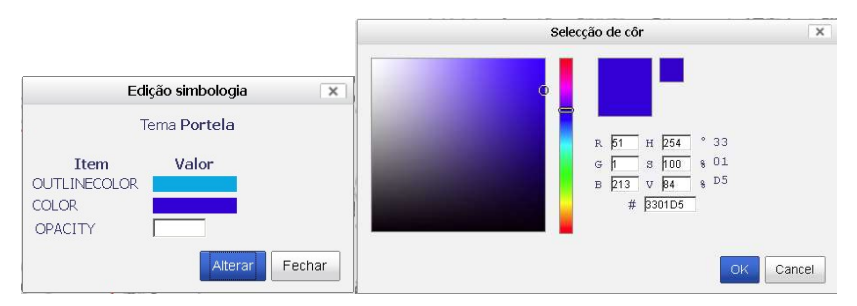

Figura 48: Alteração da simbologia do tema

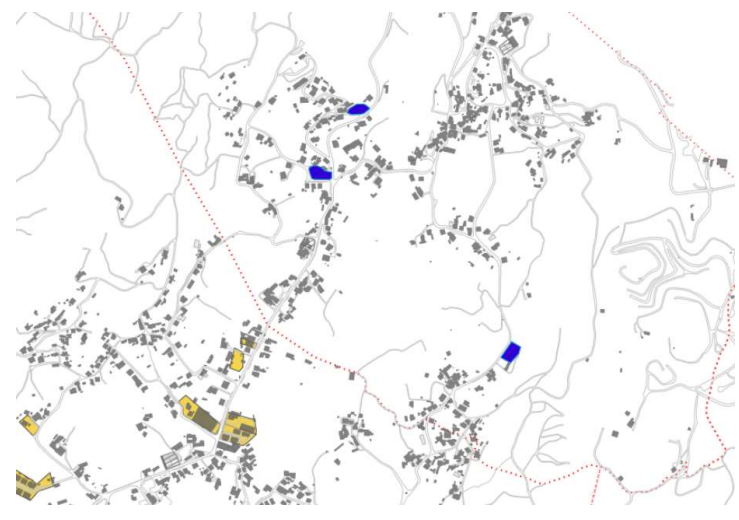

Figura 49: Resultado Final

Página 36 de 37 Manual de utilização do portal Geográfico de Vila Nova de Famalicão

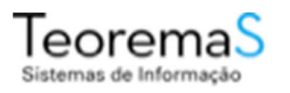

Teorema S Sistemas de Informação Tel +351 91 724 73 91 rsequeira@teorema-si.pt

Página 37 de 37 Manual de utilização do portal Geográfico de Vila Nova de Famalicão